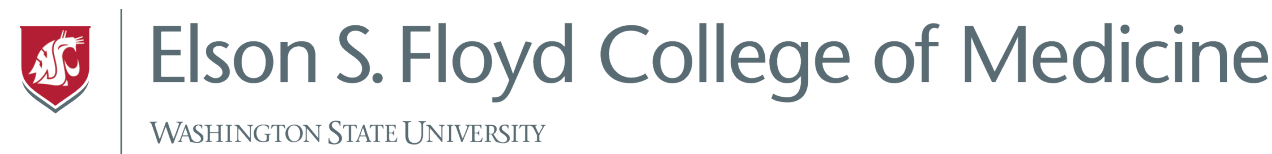

INFORMATION TECHNOLOGY

## How to Mirror your iPad to a Computer

AirServer is a desktop application that allows you to mirror your iPad screen on a desktop computer similar to how Apple TV or Chromecast works. This is useful when multiple people need to see one iPad screen when collaborating.

AirServer should already be installed and running in most Classrooms and in the Anatomy Lab.

**Instructions** 

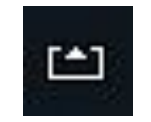

1) On the classroom computer, click the above icon in the taskbar by the clock. Select QR Code for AirServer Connect. This will open a new screen with a QR Code.

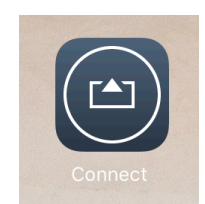

2) On iPad, open the connect app and click the Scan QR Code button at the bottom of the app. Use the Viewfinder to scan the QR code on the computer screen.

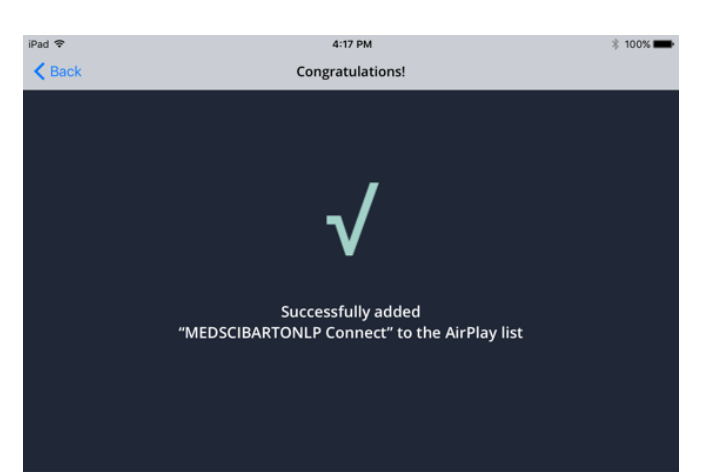

3) You should get a success message once the computer and device have successfully paired. Take note of the connection added because this is what you will need to connect to in the next step.

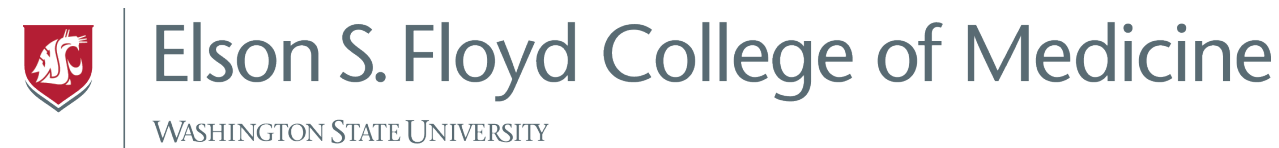

## INFORMATION TECHNOLOGY

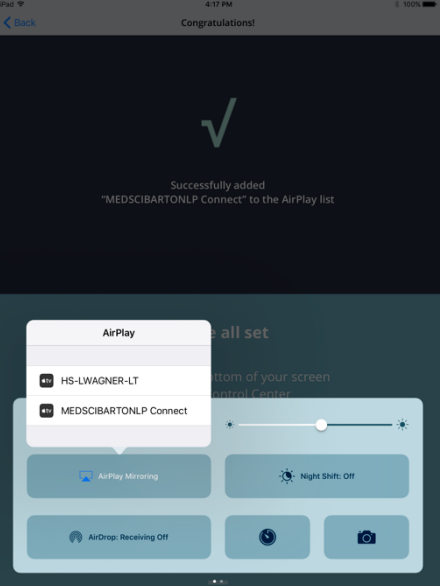

4) Next, swipe up from the bottom of the iPad screen and tap the AirPlay Mirroring button. Select the computer that was added with the QR code.

You should be connected and mirroring to the computer now.